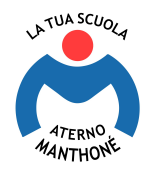

## I.T.C.-I.T.T.-I.T.G. "ATERNO - MANTHONÉ"

PETD07000X

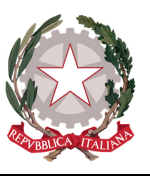

Indirizzi: Amministrazione, Finanza e Marketing – AFM quadriennale - Sistemi Informativi Aziendali – Tecnico dello Sport – Relazioni Internazionali per il Marketing – Turismo – Costruzioni, Ambiente e Territorio - CAT quadriennale – Grafica e Comunicazione - Grafica e Comunicazione quadriennale Percorsi Istruzione degli Adulti di II livello (AFM – SIA – CAT)

Circolare n. 131 Pescara, 26 gennaio 2024

Ai docenti delle classi Agli studenti delle classi Ai genitori degli studenti delle classi

#### Oggetto: SPORTELLO DIDATTICO A.S. 2023/2024.

Si comunica che è attivo lo sportello didattico rivolto a tutti gli studenti ai fini di offrire supporto nello studio, di verificare la propria preparazione, di migliorare il proprio livello di apprendimento e di confrontarsi su questioni legate ai contenuti disciplinari.

Il servizio è attivo previa prenotazione.

#### Modalità di svolgimento

Le lezioni si svolgeranno in presenza presso i locali della nostra scuola nei giorni e secondo l'orario che ogni docente, in base alla propria disponibilità, indicherà nell'apposita sezione del registro elettronico (vedere breve tutorial che si allega).

- 1. Gli studenti effettueranno la prenotazione per mezzo dell'apposita funzione "Sportello" presente sul Registro elettronico ClasseViva;
- 2. Allo stesso modo i docenti avranno contezza delle prenotazioni attraverso la funzione "Sportello" del Registro elettronico, presente all'interno di "Colloqui con la famiglia – Gestisci i colloqui con la famiglia e lo sportello alunni", utilizzabile per l'organizzazione e la gestione dello sportello.
- 3. La richiesta di sportello dovrà essere effettuata almeno due giorni prima della data della lezione.
- 4. Sarà cura degli alunni richiedenti tenere conto degli sportelli prenotati e essere presenti puntualmente nel giorno e all'ora indicati. L'eventuale impossibilità, per validi e giustificati motivi, di partecipare all'intervento didattico richiesto dovrà essere comunicata con congruo anticipo (il giorno prima);
- 5. Se le richieste superassero la disponibilità (max 6 persone a lezione), si darà la precedenza agli alunni con le insufficienze più gravi.
- 6. Si richiede a tutti i coordinatori di classe di adoperarsi per indirizzare opportunamente gli studenti, soprattutto quelli con necessità di recupero, all'uso proficuo del servizio di sportello didattico.
- 7. Ogni docente annoterà le presenze degli studenti e le attività di sportello svolte.

Si ringrazia della collaborazione.

Il Dirigente Scolastico Prof.ssa Elvira Pagliuca (firma autografa sostituita a mezzo stampa ai sensi dell'art. 3, comma 2 del D.Lgs.39/93)

www.manthone.edu.it Codice Fiscale 91111430681 Via Tiburtina 202 65128 Pescara – Tel. 085 4308332 • 4318880 • Fax 085 4311576 Email: petd07000x@istruzione.it – Pec: petd07000x@pec.istruzione.it

Firma digitale

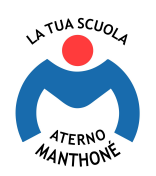

# I.T.C.-I.T.T.-I.T.G. "ATERNO - MANTHONÉ"

PETD07000X

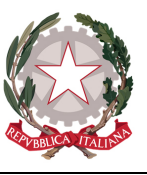

Indirizzi: Amministrazione, Finanza e Marketing – AFM quadriennale - Sistemi Informativi Aziendali – Tecnico dello Sport – Relazioni Internazionali per il Marketing – Turismo – Costruzioni, Ambiente e Territorio - CAT quadriennale – Grafica e Comunicazione - Grafica e Comunicazione quadriennale Percorsi Istruzione degli Adulti di II livello (AFM – SIA – CAT)

### DOCENTI: GESTIONE SPORTELLO DIDATTICO

Una volta effettuato l'accesso, cliccare su "Colloqui con la famiglia", e poi cliccare in alto a destra su "Sportello".

In questa sezione è possibile aggiungere un'ora di sportello tramite il pulsante "Aggiungi sportello"; appare un'interfaccia in cui viene richiesto di inserire la data di sportello, il luogo di ricevimento nel caso in cui l'istituto ha più sedi, l'ora di sportello che una volta inserita compila anche l'orario sottostante eventualmente modificabili, il numero di alunni accettati per lo sportello, infine eventuali note.

A questo punto confermare e l'evento compare a calendario.

Eventuali modifiche o cancellazione dell'evento sono possibili cliccando sulla barra rossa dell'evento. In fase di modifica posso aggiungere anche uno studente a colloquio tramite l'apposito pulsante "+".

Infine, in corrispondenza dell'evento, cliccando il pulsante di dettaglio dello sportello (blocco note), è possibile visualizzare gli studenti prenotati e per ognuno la materia e l'argomento per cui hanno richiesto colloquio, oltre che un'eventuale nota che il docente ha inserito.

## GENITORE/STUDENTE: SPORTELLO - PRENOTA ATTIVITÀ DI SPORTELLO

Una volta che sono stabilite le date, è possibile, accedendo sia come studente che come genitore, prenotarsi per lo sportello.

È sufficiente accedere alla voce "Sportello" dal menu principale, il sistema richiederà di scegliere tra le Materie del piano di studio e tutte le materie disponibili.

Effettuare la scelta e da qui consultare per mese le date disponibili per la prenotazione dell'attività in oggetto divise per materia e docente. Ogni ora di sportello può avere un numero di disponibilità definito, pertanto finché ci sono posti disponibili si visualizzerà il pulsante "Prenota" in corrispondenza della stessa.

Cliccando sul pulsante "Prenota", appare un'interfaccia riepilogativa, dove rilevare la data e l'orario dello sportello, le eventuali note del docente, la materia di interesse per la quale si vuole richiedere la disponibilità e i relativi argomenti trattati. E' possibile in questa fase anche inserire un numero di cellulare per ricevere l'avviso di un eventuale annullamento dell'ora di sportello.

In caso in cui non possiate più partecipare all'ora prenotata, potete disdire semplicemente cliccando sulla "X" a fianco dell'ora prenotata. Si manifesta una nuova interfaccia, in cui avrete il riepilogo dei dati. Cliccare su "Conferma" per confermare la disdetta.